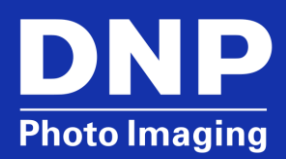

# Updating the Firmware on Toshiba® FlashAir Wireless SD Memory Cards Used with ID400 Passport Systems

## **Contents**

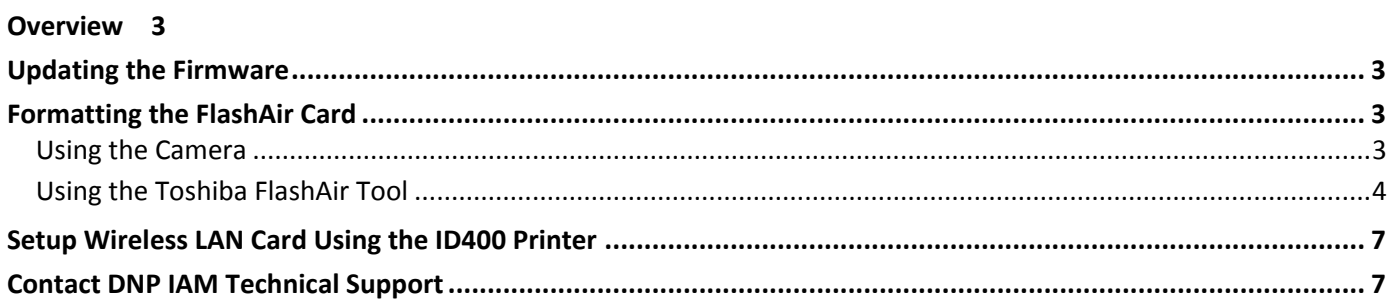

### <span id="page-2-0"></span>**Overview**

The Toshiba® FlashAir Wireless LAN SD memory cards used with the DNP® ID400 passport systems are shipped with the latest firmware. However, updates for the firmware may come available in the future. This procedure can be used to update the firmware and initialize (or format) the FlashAir card when needed.

#### **ATTENTION:**

Formatting the FlashAir card deletes all recorded data. The data is unrecoverable. Before doing the following operations, back up any data/photos to a computer or other storage media.

#### **NOTE:**

The FlashAir Wireless LAN SD card will need to be connected to the computer to be used for the firmware update procedure. This requires that the computer have a built-in SD port or an external FlashAir card reader that connects to the computer using USB can be used as long as it has a port for SD cards.

Any questions about the tools should be addressed with Toshiba. Click the **Contact Us** link at the top of the webpage from which the tool was downloaded.

# <span id="page-2-1"></span>**Updating the Firmware**

- 1. Download the firmware update tool, FAFWUpdateTool v10004, from the Toshiba website. It is available in Windows and Mac versions. The steps shown here are for the Windows tool.
- 2. <http://www.toshiba.co.jp/p-media/english/download/wl/updatetool02.htm>
- 3. Download the User's Manual from the same webpage. This contains the instructions for installing and using the tool.
- 4. Follow the instructions in the user's manual to install the tool.
- 5. Follow the instructions in the user's manual to update the FlashAir card's firmware. The program will prompt to remove and reinsert the card several times during the process. Depending on the operating system of the computer and its settings, an auto-play dialog may open whenever the card is inserted. It is not needed and should be closed.

#### **NOTE:**

After removing the card, wait five seconds before reinserting.

6. Proceed to the next section to format the FlashAir card.

# <span id="page-2-2"></span>**Formatting the FlashAir Card**

#### <span id="page-2-3"></span>**Using the Camera**

- 1. Press the **Menu** button.
- 2. Scroll **DOWN** using the **Control** button  $\bigcirc$  to the **Settings ignal press Select**, which is in the center of the **Control** button.
- 3. Press the **LEFT** side of the **Control** button to move to the sidebar menu.
- 4. Scroll **DOWN** to **Memory Card Tool or Internal Memory Tool** .
- 5. Press the **RIGHT** side of the **Control** button to move to the submenu.
- 6. Select **Format** and press **Select**.
- 7. Select **OK** and press **Select.**
- 8. Press **Menu** to exit.

#### <span id="page-3-0"></span>**Using the Toshiba FlashAir Tool**

- 1. Download the FlashAir Tool from the Toshiba website. It is available in Windows and Mac versions. The steps shown here are for the Windows tool, version 3.00.
- 2. <http://www.toshiba.co.jp/p-media/english/download/wl/software02.htm>
- 3. Install the downloaded file by double-clicking it and following the prompts.

#### **NOTE:**

Once the FlashAir tool is installed, you can select  $\mathbb{R}$  from the main FlashAir dialog for more information and help with the application.

- 4. Plug the FlashAir card into the computer or card reader. Depending on the operating system of the computer and its settings, an Autoplay dialog may open whenever the card is inserted. It is not needed and should be closed.
- 5. Launch the tool. The program will first check the version of the FlashAir card. It will then open the FlashAir Tool dialog. A second dialog box for setting up the wireless network settings may also open. This is not necessary so it can be closed.
- 6. If the application cannot find the card, it will prompt for the drive in which the card is inserted. Use the drop-down to select the drive and then click **OK**.

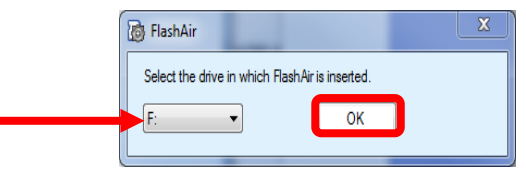

7. The application may prompt to have the card removed and reinserted so that it can check the FlashAir version of the card. Follow the instructions on the dialog box and then click **OK**.

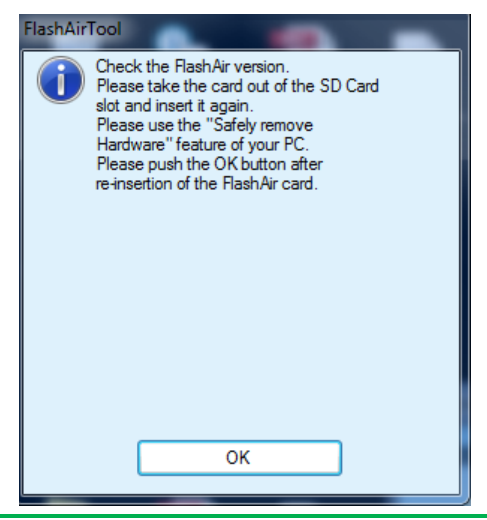

#### **NOTE:**

After removing the card, wait five seconds before reinserting.

8. The FlashAir tool will always check the FlashAir version and will display the following progress bar. This may appear several times and at different points during these first steps.

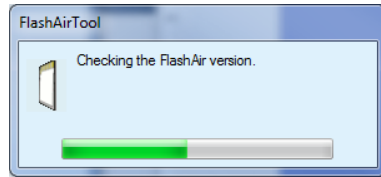

9. When the FlashAir Tool is displayed, it will go to the **Initialize the card/change settings** option if it detects that the card needs to be formatted. If the tool stops on its main screen, select the **Initialize the card/change settings** option.

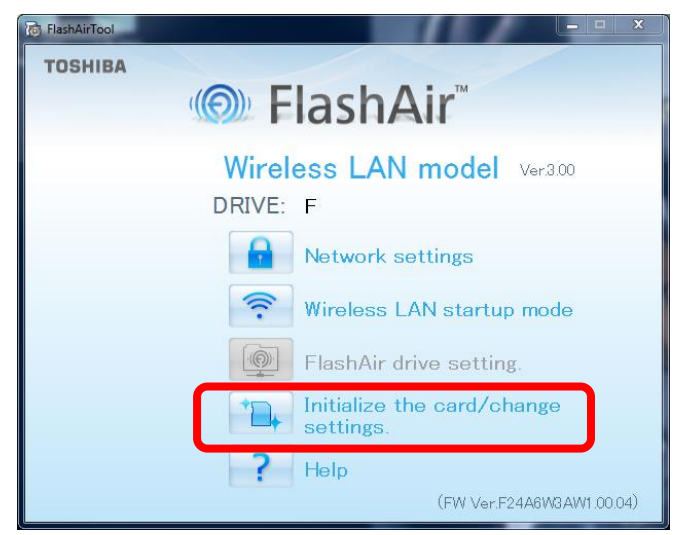

10. When the Initialize the card/change settings dialog opens, click the **Initialize** button in the Initialize the card section. Leave the **MASTERCODE** in the Change Settings section blank.

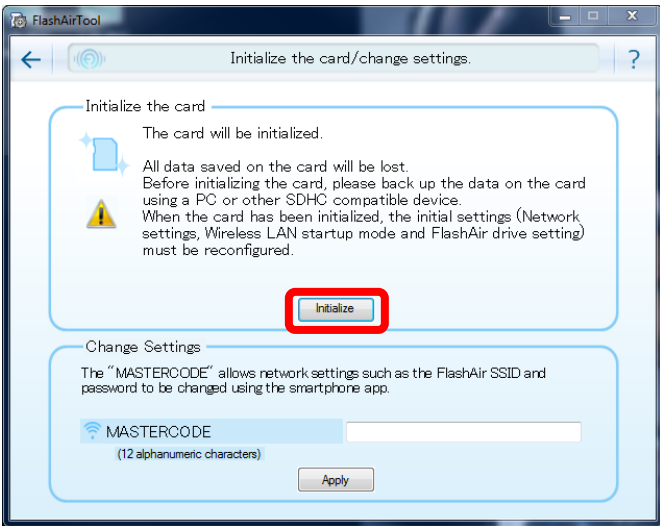

11. Verify that the correct drive letter is displayed and then click **Yes.** A progress bar will be briefly displayed.

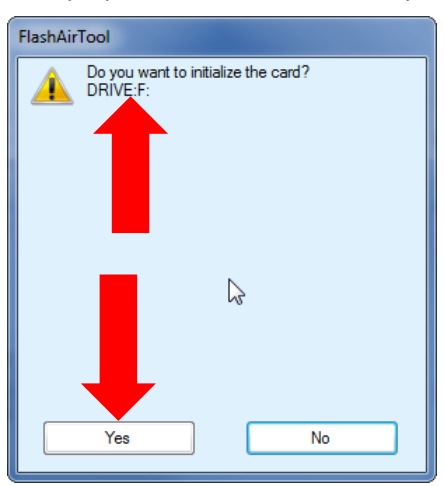

12. When the initialization is complete, a success message will appear. Follow the instructions in the message before selecting **OK**.

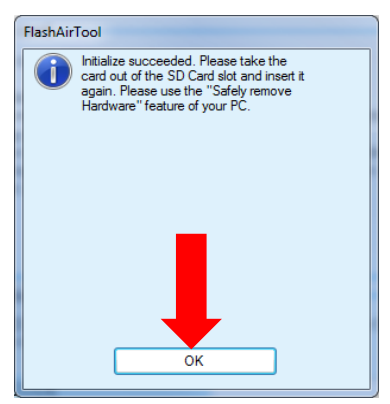

- 13. Close the FlashAir tool using the **X** in the upper right.
- 14. The FlashAir Wireless LAN SD card is now ready to be used with the passport system.

#### **NOTE**:

After formatting the FlashAir card, the FlashAir card will need to be setup using the ID400 passport printer as either a printer or camera card. This will configure the network settings on the card.

## <span id="page-6-0"></span>**Setup Wireless LAN Card Using the ID400 Printer**

Now that the FlashAir Wireless LAN card is formatted, it needs to be setup as either a camera or printer card depending upon its intended use. This is done using the ID400 printer.

- 1. Insert the FlashAir Wireless LAN card into the printer.
- 2. Press the **Menu** button on the printer.
- 3. Press the **DOWN** arrow on the **Control** button until **Wireless Settings** is selected.
- 4. Press the **RIGHT** arrow until **SSID** is displayed.
- 5. Press the **DOWN** arrow until **Setup Camera Card** or **Setup Printer Card** is selected. Choose the option based on how the camera is to be used.
- 6. Press the **RIGHT** arrow so that **Setup Card** is selected.
- 7. Press the **EXEC** button to start the setup. The printer will display Please Wait and the light will flash rapidly.
- 8. Once the light on the printer stops flashing and the printer displays Setup Camera (Printer) Card, remove the camera card.
- 9. Press **Menu** to return to the Ready state.

The FlashAir Wireless LAN card is ready to be used.

# <span id="page-6-1"></span>**Contact DNP IAM Technical Support**

If you are still experiencing issues, contact DNP IAM using one of the following methods:

**Phone**: 1-855-367-7604

**Email**: dnpsupport@dnp.imgcomm.com

**Weekday Hours**: Monday-Friday 9am EST – 6pm EST

**Weekend Hours**: Saturday and Sunday Closed